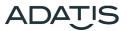

# Quick start guide TIME RECORDING

| Version | 1.000        |
|---------|--------------|
| Author  | Sandra Gilge |
| Date    | 01/2017      |
| Log     |              |
|         |              |

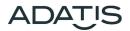

Content

| 1.  | Introduction                         | 3 |
|-----|--------------------------------------|---|
| 2.  | Create employee file                 | 3 |
| 3.  | Activate time recording              | 4 |
| 4.  | Record working times                 | 4 |
| 5.  | Configure time recording via FacePCT | 5 |
| 6.  | Download data from the terminal      | 6 |
| 7.  | Save bookings                        | 6 |
| 8.  | Create reports                       | 6 |
| 8.1 | 1. Excel sheet                       | 6 |
| 8.2 | 2. RTF documents                     | 6 |
| 8.3 | 3. PDF documents                     | 6 |
| 9.  | Export                               | 7 |

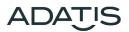

#### 1. Introduction

Adatis access terminals can also be used as a time recording terminal as of version 5.030. The access times are stored in the terminal and can be imported with the PC tool "FacePCT". Using the imported timestamps, the working times can then be exported either as Excel files, as PDF files or as RTF files.

So far only the time recording on a single terminal is supported.

#### 2. Create employee file

The employees must be stored only in the terminal, but not in the FacePCT.

This is done in the WEB interface under the menu item access control. For time recording, each employee must be assigned a personnel ID, as this is used as a unique key during the time recording. The personnel ID is also displayed in the working time reports.

Afterwards, PIN number, RFID card or face detection can be enrolled for each employee (see quick start quide for enrollment).

| System Administration                                                                                                 | FaceEntry                                                                                                    | ŗs   |
|----------------------------------------------------------------------------------------------------|----------------------------------------------------------------------------------------------------|------|
| Menu<br>Home                                                                                                    | Access control Remove all names? New                                                                                                    |      |
| Login/Logout     System information     Menu configuration     Basic settings     Access control     Network settings | Bukau, Ursel     Last name     Gilge       Friedrich, Maximilian     First name     Sandra       Gilge, Sandra     Date of birth     .                                                                                                    |      |
| SIP configuration Audio/Video Interface configuration Upload/Download                                                 | Hantelmann, Bea     Select file     PersID     11112       Köhler, Florian     Upload image     Department       Lara-Raigada, Alejandro     E-Mail     sgilge@adatis.com                                                                                               |      |
|                                                                                                    | Nein, Tarkan     RFID-UID     PiN Code     RFID-PIN     PIN+RFID+fr       Schardt, Caro     PIN-Code     RFID     RFID-PIN     PIN+RFID+fr       Schmucker, Joshua     Face     PIN+face     PIN+face       Tutsch, Lisa     Events     Group 1     Group 2     Group 3 | race |
|                                                                                                    | SIP-URI SIP call Delete person Cancel Set                                                                                                    |      |

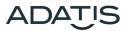

# 3. Activate time recording

In order to activate the time recording, change to "menu configuration" in the Web interface. Select "time recording" at the menu item "Interaction on access".

| System Administration                                                                                                    | FaceEntry                                                                                                    |                                                                                                    | ADATIS     |
|----------------------------------------------------------------------------------------------------|----------------------------------------------------------------------------------------------------|----------------------------------------------------------------------------------------------------|------------|
| Menu Home Login/Logout System information Menu configuration Basic settings Access control Network settings SIP configuration Audio/Video Interface configuration Upload/Download | Image Service Service | Main screen Adatis GmbH & Co. KG Phonebook immediate time recording None Entered text Klingel Entered text Telefonliste |            |
|                                                                                                    |                                                                                                    |                                                                                                    | Cancel Set |

### 4. Record working times

If the time recording is activated, the access screen is displayed with two additional buttons for each recognition via face, RFID or PIN:

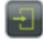

green button = ARRIVAL

red button = DEPARTURE

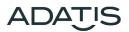

# 5. Configure time recording via FacePCT

In the FacePCT, time recording is configured via the menu item **File->Time Recording->Settings**.

| Time Recording Options                              |  |  |
|-----------------------------------------------------|--|--|
|                                                     |  |  |
| IP adress or domain of the time recording terminal: |  |  |
| 192.168.2.119:8080                                  |  |  |
| Company name:                                       |  |  |
| ADATIS                                              |  |  |
| Selected language of files:                         |  |  |
| Deutsch                                             |  |  |
|                                                     |  |  |
| Pause time: Nach bestimmten Zeitspannen 💌           |  |  |
| ✓ 1. Pause time duration: 30 minutes                |  |  |
| Timespan: 6 hours                                   |  |  |
|                                                     |  |  |
| 2. Pause time duration: minutes                     |  |  |
| Timespan: hours                                     |  |  |
| OK Cancel                                           |  |  |

- IP address: The IP address of the access terminal must be entered here
- Company name: Company name to be displayed on the reports
- Language: The language in which the reports are created
- Pause times: If pause times are set automatically, breaks can be inserted either after fixed working time periods or at a fixed time of the day.

If employees are to log out for the breaks, nothing is specified here.

It is possible to log in and out several times a day.

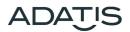

### 6. Download data from the terminal

In the FacePCT you can use the menu item **File-> Time Recording-> Import** to get the bookings of a specific month or the current month. This can be the current month (eg for backup) or 11 previous months.

| Time Recording Import                              | ×       |
|----------------------------------------------------|---------|
| Please select the month of your<br>Aktueller Monat | Syslog: |
| Import                                             | Cancel  |

#### 7. Save bookings

It can be useful to save the bookings for the current month. For this purpose, the postings for the current month are first imported.

Then they are saved as \*.dat file with the menu item File-> Time Recording-> Save Log File.

#### 8. Create reports

You can create a report from the bookings with the menu item **File-> Time Recording-> Report**. Typically, the bookings of the previous month are imported at the beginning of the month to create a time recording report.

The report has the following options:

#### 8.1. Excel sheet

All employees who have logged in at least once during the last month are displayed separately in the worksheet.

If days have no ARRIVAL or DEPARTURE bookings, these days are displayed in red.

In the Excel sheet, it is possible to enter missing times. If you want to add whole days, you can do this by inserting a line.

In order for the working time to be recalculated after a correction, this field must be copied from the line above or below.

#### 8.2. **RTF documents**

This option is used to create employee postings as separate RTF documents. Time corrections are possible in this format, but the working times and totals must then be calculated manually.

#### 8.3. PDF documents

This option is used to create employee bookings as separate PDF documents. Time corrections are not

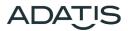

possible in this format.

## 9. Export

There is the possibility to transfer the bookings into formats of time recording software.

So far only Reiners SCT is supported. On request, however, other formats can also be implemented.